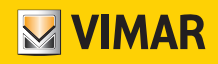

Manuel de l'utilisateur

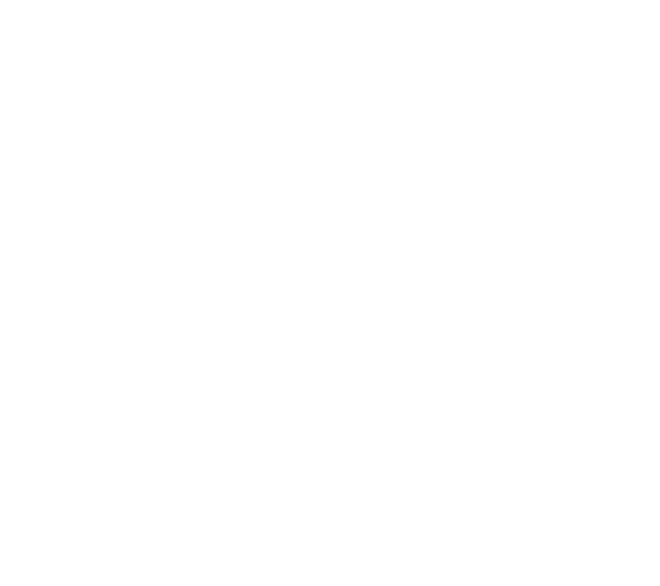

Programmation de thermostats via App View.

CLIMATISATION SMART

VIMAR S.p.A. décline toute responsabilité quant aux dommages causés aux utilisateurs ou aux tiers par les dysfonctionnements du dispositif et aux préjudices de toute nature notamment les pannes, dysfonctionnements et indisponibilités du dispositif.

Les logos Apple, iPhone et iPad sont des marques commerciales de Apple Inc., enregistrées aux États-Unis et dans d'autres pays et régions. App Store est une marque de service d'Apple Inc.

Google est une marque de Google LLC.

Amazon, Alexa et tous les logos associés sont des marques de Amazon.com, Inc. ou de ses sociétés affiliées.

# **MYIMAR**

# App View

## Sommaire

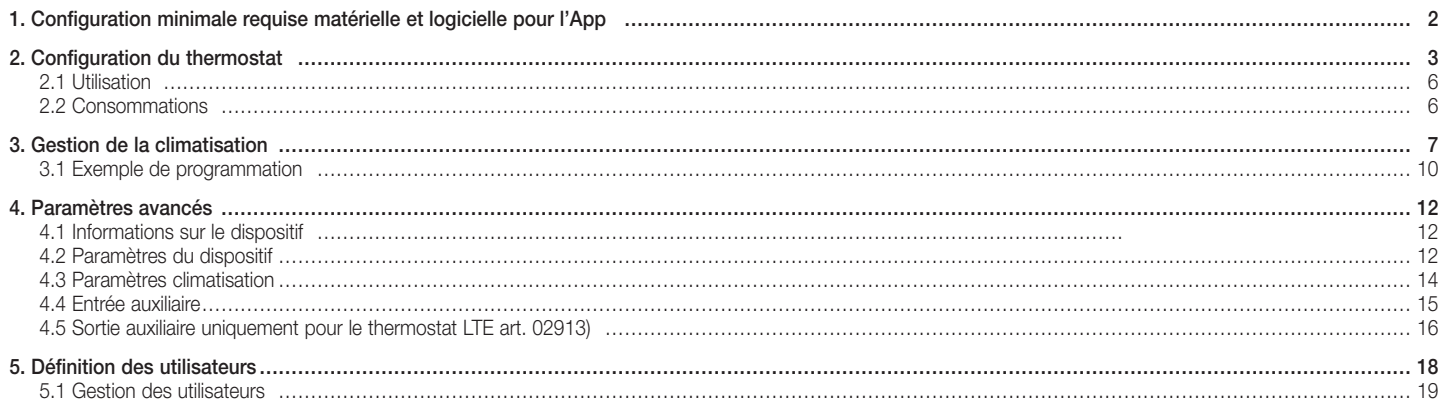

# App View Configuration minimale requise matérielle et logicielle pour l'App

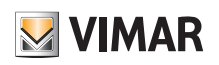

## 1. Configuration minimale requise matérielle et logicielle pour l'App

### Matériel

Tablette et smartphone.

### Logiciel pour tablette/smartphone

- Système d'exploitation Android ver. 8 et suivantes.
- Système d'exploitation iOS ver. 11 et suivantes.

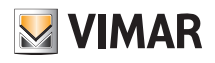

## 2. Configuration du thermostat

L'appli View permet de programmer toutes les fonctions du thermostat (chronoprogrammes, modes de fonctionnement, etc.).

• Sélectionner « Créer un nouvel écosystème smart » sur la page « Gestion installations » et lui donner un nom (il s'agit d'une installation qui contiendra uniquement des dispositifs smart).

Confirmer en appuyant sur « Continuer ».

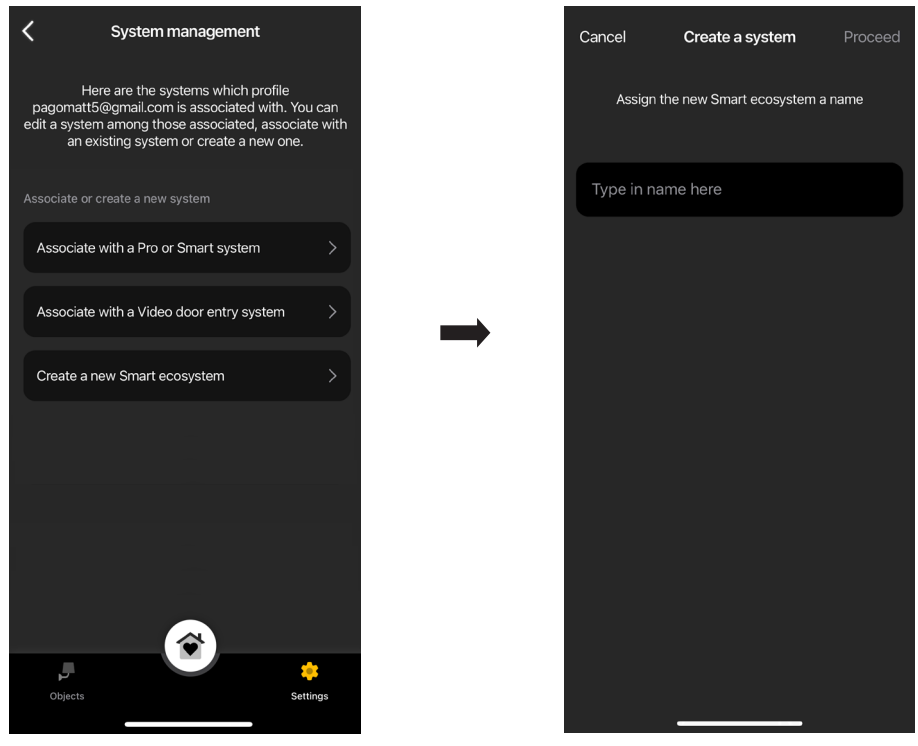

• Sélectionner « Thermostat smart ».

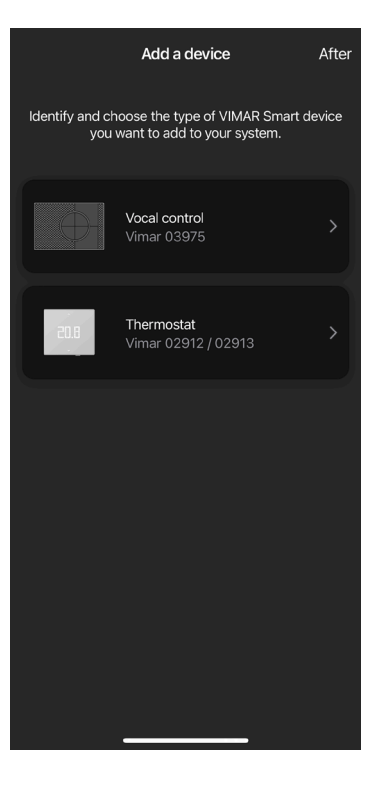

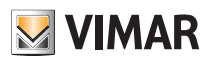

• Sélectionner « Continuer » ; connexion Bluetooth activée, s'approcher du thermostat et appuyer 5 secondes sur la touche de configuration.

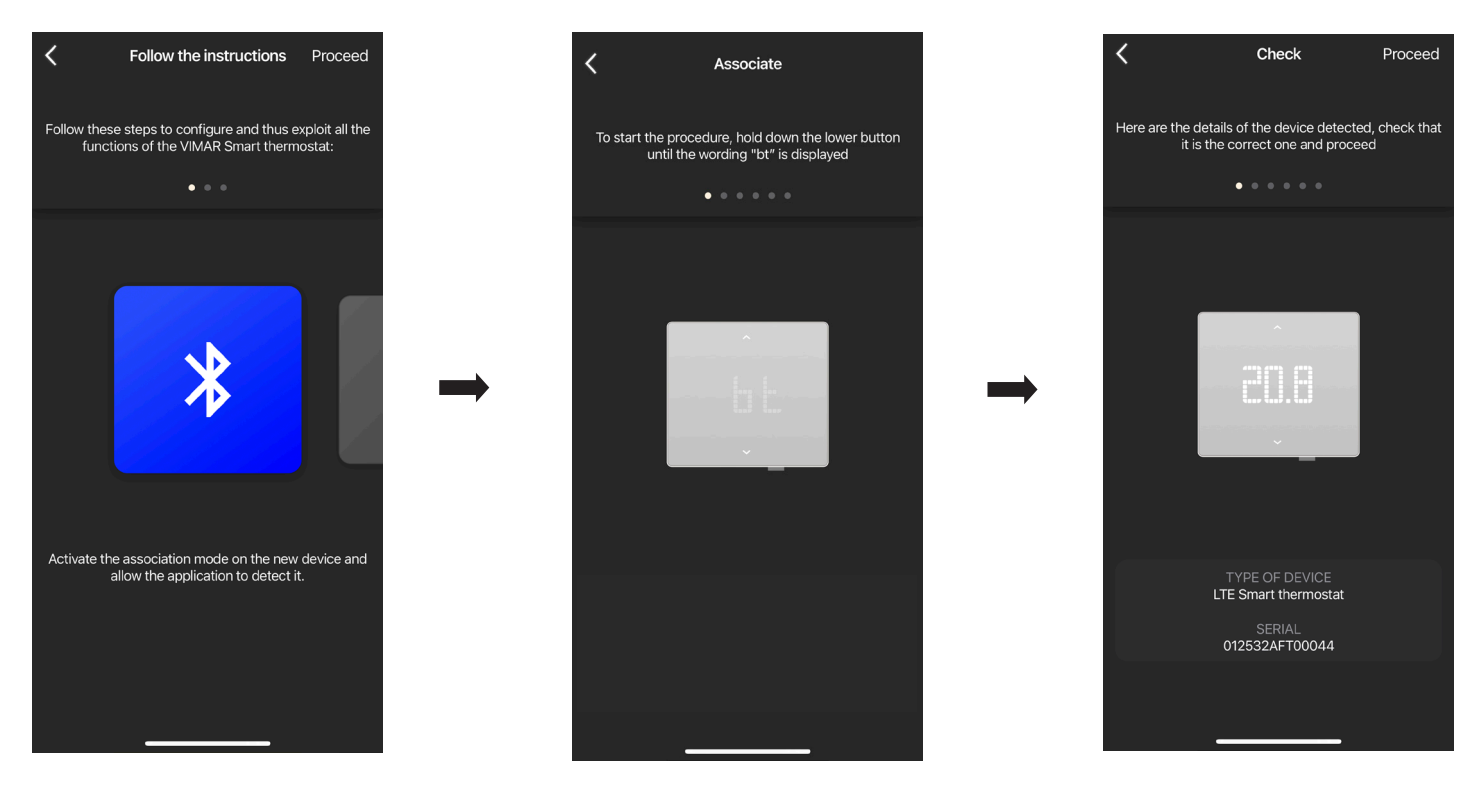

Dès que l'appli aura reconnu le thermostat, sélectionner à nouveau « Continuer ».

#### • Si le thermostat correspond au modèle Wi-Fi art. 02912, configurer la connexion au réseau Internet à travers le Wi-Fi.

L'appli affiche le réseau Wi-fi auquel la tablette/le smartphone est connecté afin de pouvoir y associer le thermostat. Si la tablette/le smartphone n'est pas connecté au réseau Wi-fi mais au réseau mobile 4G, l'appli proposera les réseaux Wi-fi détectés par le dispositif et l'utilisateur pourra en choisir un.

Attribuer un nom au thermostat et le fuseau horaire de référence. Confirmer en appuyant sur « Continuer ».

Le thermostat résultera visible dans la section « Dispositifs smart » et dans la section Climatisation

• Si le thermostat correspond au modèle LTE art. 02913, configurer la connexion au réseau Internet à travers APN et le fonctionnement de la sortie auxiliaire.

Configurer la connexion au réseau en saisissant l'APN de l'opérateur téléphonique de la SIM utilisée.

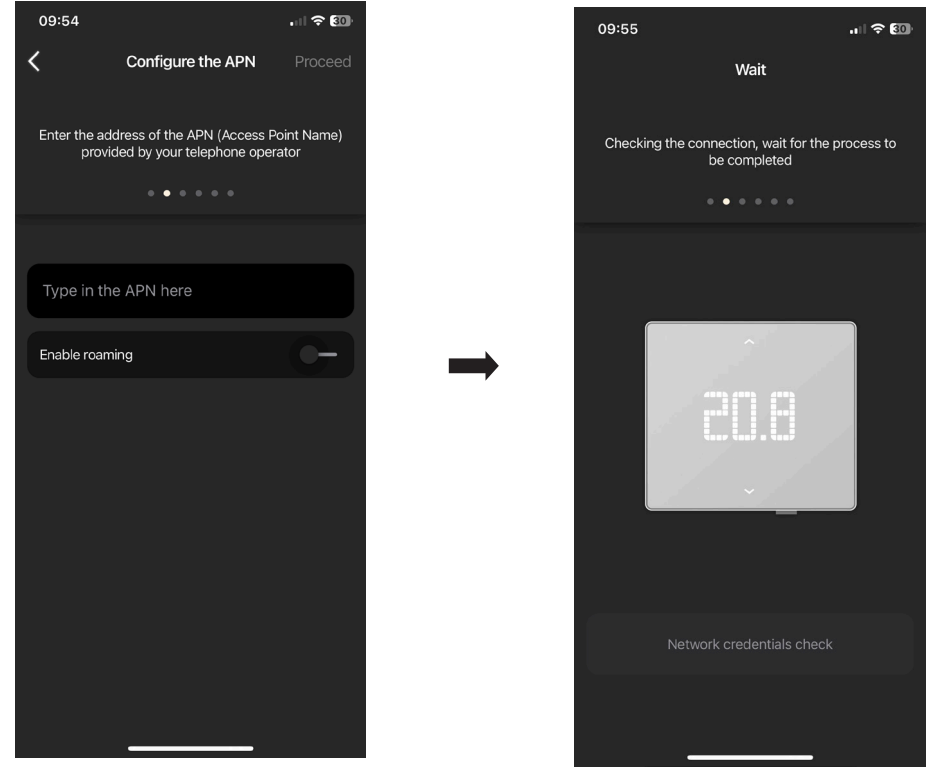

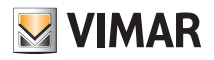

• Attribuer un nom au thermostat et à la sortie auxiliaire. Confirmer en appuyant sur « Continuer ».

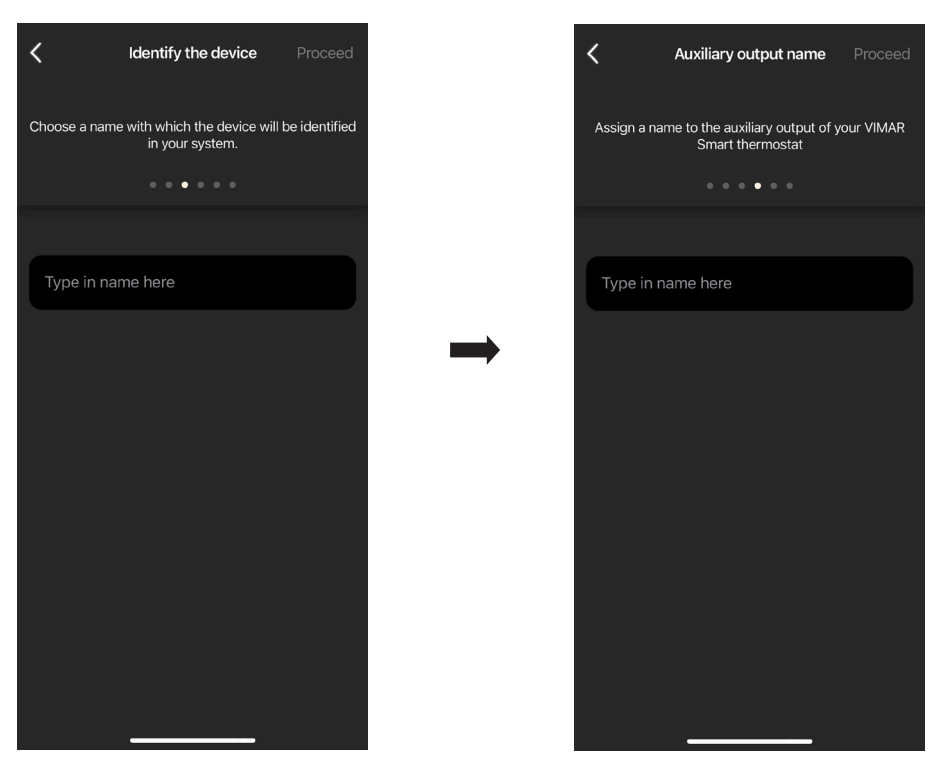

• Définir le fonctionnement de la sortie auxiliaire (en choisissant entre Éclairage et Divers) et le fuseau horaire de référence du thermostat.

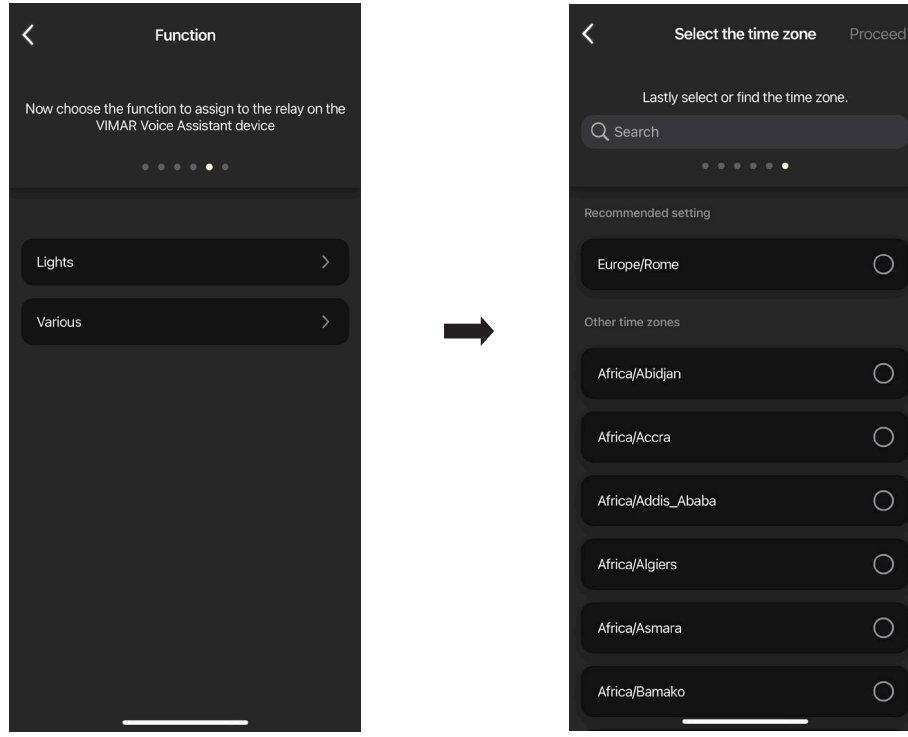

Le thermostat résultera visible dans la section « Dispositifs smart » et dans la section Climatisation

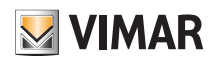

### 2.1 Utilisation

Sélectionner le thermostat sur la page « Objets » .

La page permettant de visualiser/régler la température et le mode de fonctionnement s'affiche.

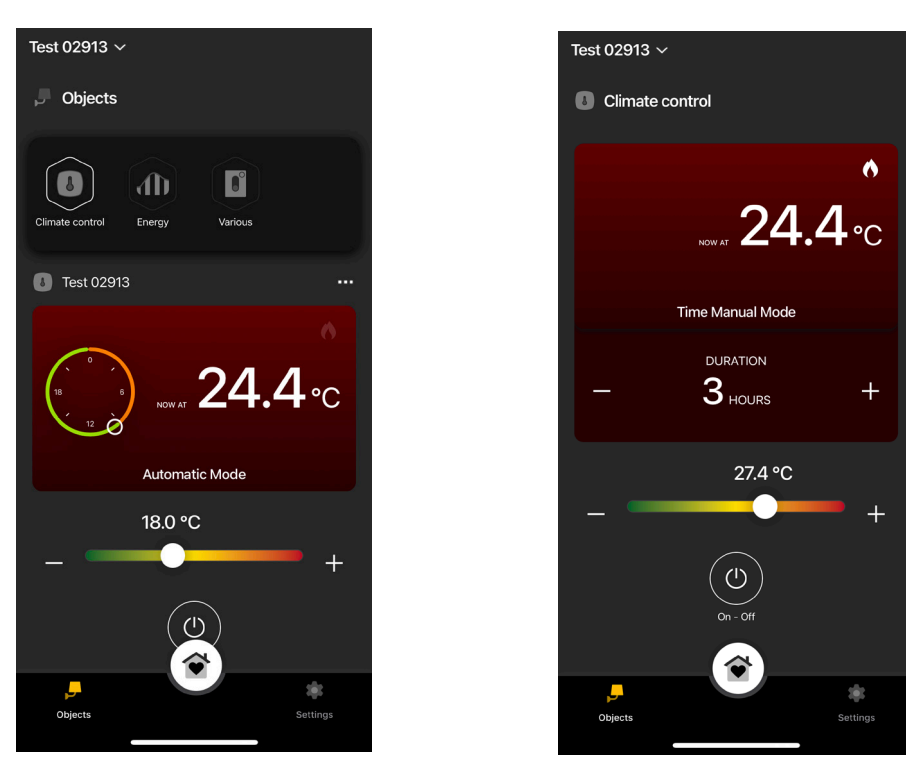

#### 2.2 Consommations

Il est possible d'afficher le temps - en heures - durant lequel l'installation de chauffage/climatisation est restée allumée. Ceci permet d'établir une estimation des consommations en termes d'énergie par jour, semaine, mois et année.

Dans le menu « Objets » • « Énergie », sélectionner en face du thermostat pour afficher le diagramme correspondant.

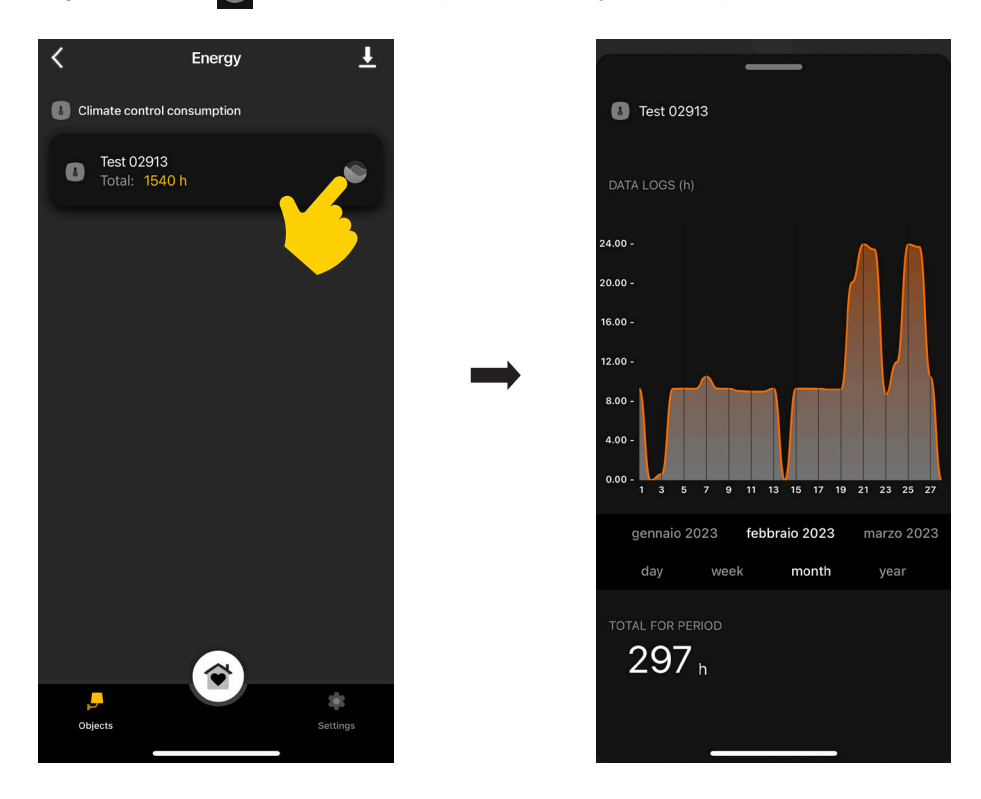

Sélectionner **L** pour exporter les données de consommation et les sauvegarder dans un fichier excel.

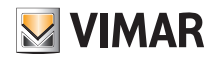

## 3. Gestion de la climatisation

Sélectionner le thermostat à partir de la page « Réglages » → « Climatisation ».

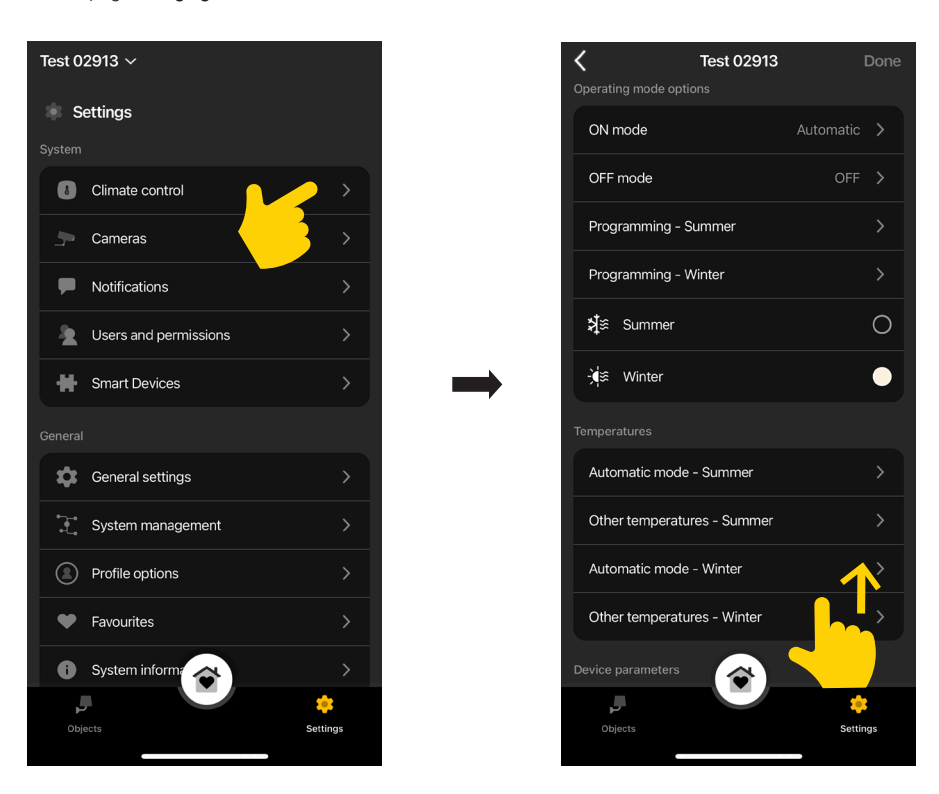

#### Mode ON

Permet de définir le mode de fonctionnement du thermostat lorsqu'il est allumé (en choisissant entre « Automatique », « Manuel » et « Réduction »).

#### Mode OFF

Permet de définir le mode de fonctionnement du thermostat lorsqu'on l'éteint (en choisissant entre « Protection », « Absence » et « Éteint »).

#### Programmation - Été/Hiver

Permet de créer/modifier les chronoprogrammes (pour la climatisation et le chauffage) et de les attribuer/répliquer aux jours de la semaine. Pour les détails, consulter le parag. 4.1 « Exemple de programmation ».

### Été/Hiver

Permet de définir la saison, à savoir respectivement climatisation (été) ou chauffage (hiver).

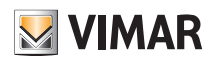

### Mode automatique

Permet de définir, pour les saisons « Été » et « Hiver », les trois niveaux de température T1, T2 et T3 qui seront ensuite utilisés dans les chronoprogrammes.

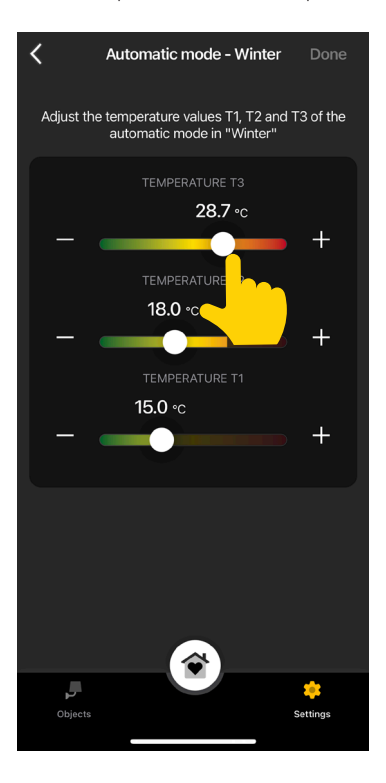

### Autres Températures

Permet de définir, pour les saisons «Été » et « Hiver », les températures relatives aux modes « Réduction », « Absence » et « Protection ».

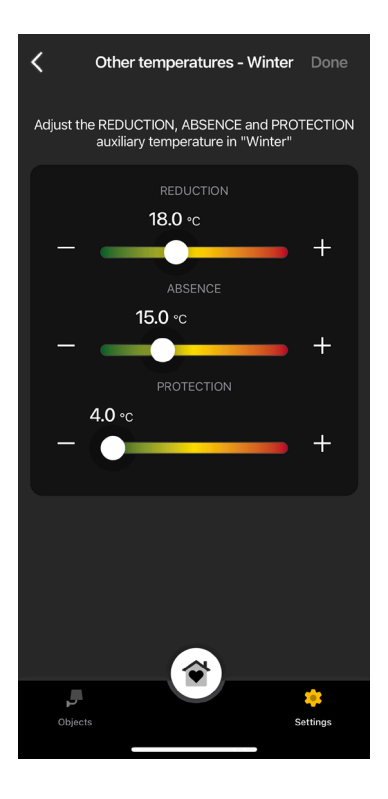

### Valeur affichée

Permet de définir la température à afficher à l'écran durant le fonctionnement normal.

#### Limite de réglage point de consigne

Permet de définir la tolérance selon laquelle le thermostat permettra d'augmenter ou de diminuer la température en Été et en Hiver.

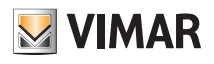

### Alarmes sous température/surtempérature

Permet de valider les notifications de température trop basse et/ou trop élevée et de définir les valeurs de seuil correspondantes.

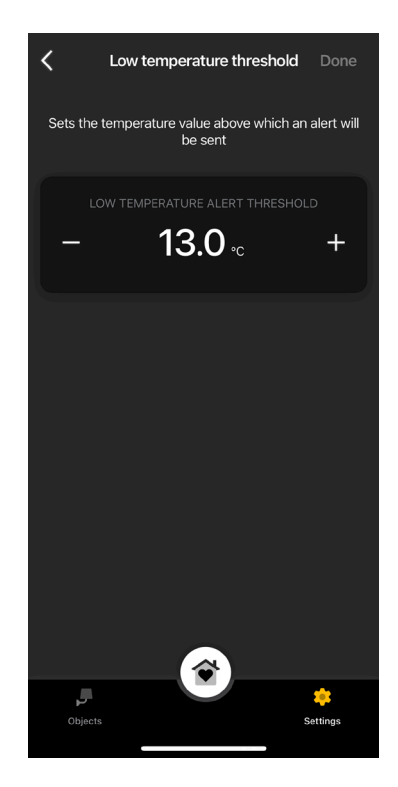

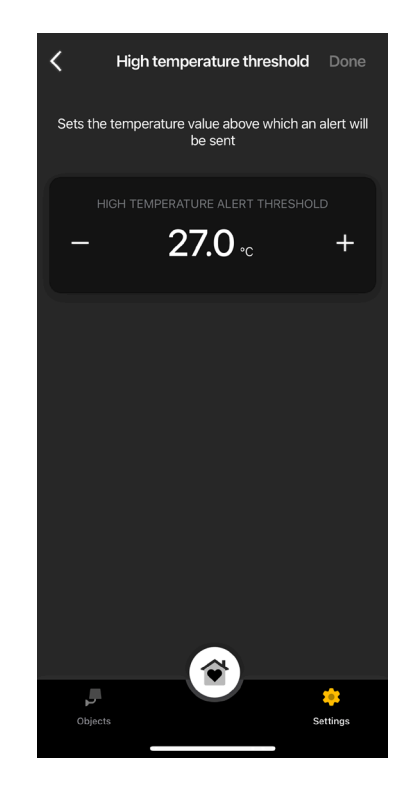

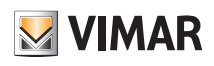

### 3.1 Exemple de programmation

- Sélectionner « Programmation Été » ou « Programmation Hiver ».
- · Sélectionner le jour ; l'anneau de programmation, correspondant à 24 h réparties par tranches horaires, s'affiche. Par défaut, T1 est attribuée à toutes les heures.
- Toucher et faire glisser jusqu'à ce que la zone correspondant aux tranches horaires à modifier résulte en évidence ; sélectionner ensuite la température à attribuer (T2 ou T3).

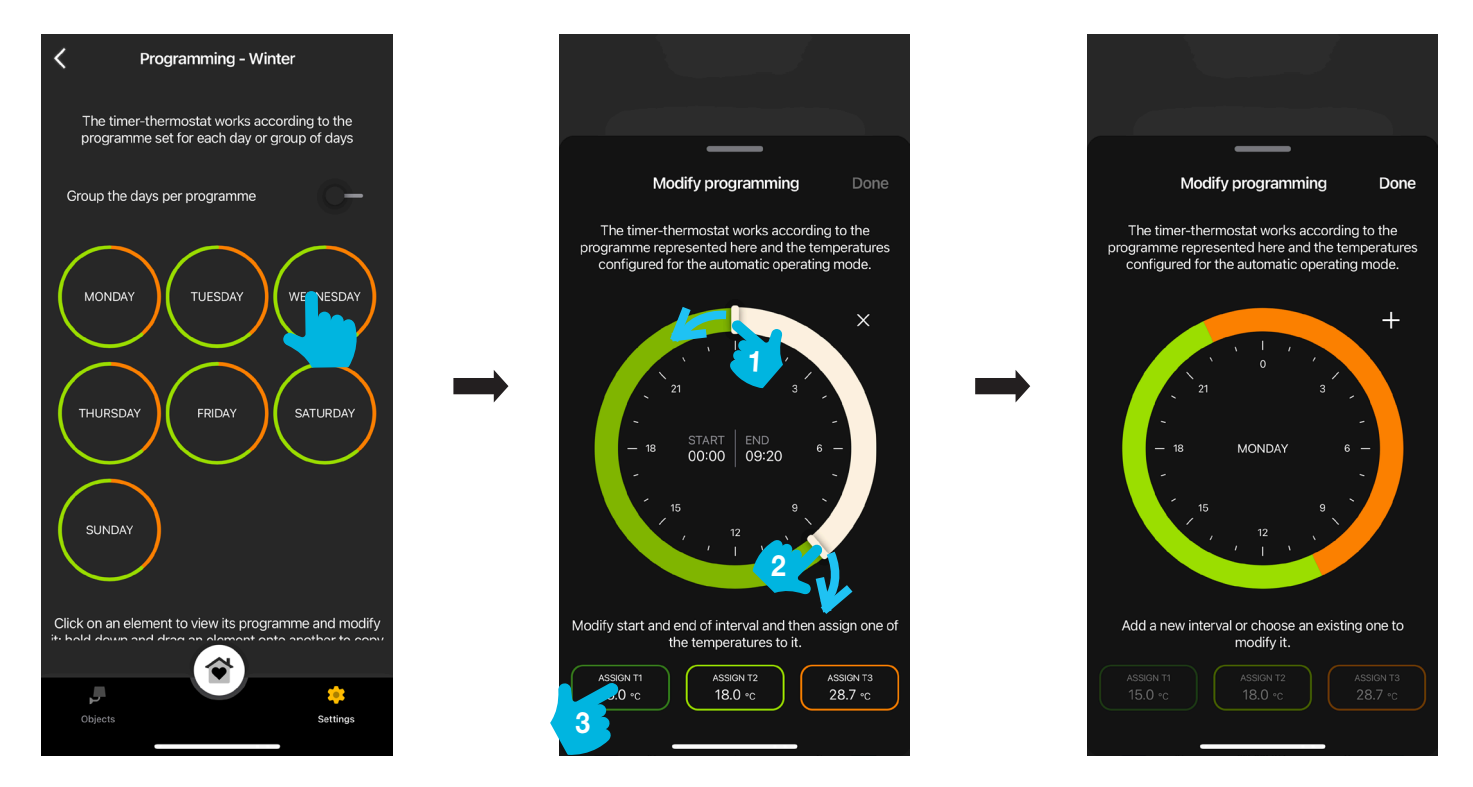

- La page principale de « Programmation » affichera la dernière programmation effectuée.
- Suivre la même procédure pour tous les autres jours de la semaine.
- · En appuyant sur « Regrouper les jours par programme », les jours présentant la même programmation seront regroupés ; les réglages effectués sur le groupe seront ainsi attribués à chaque jour qui le compose.

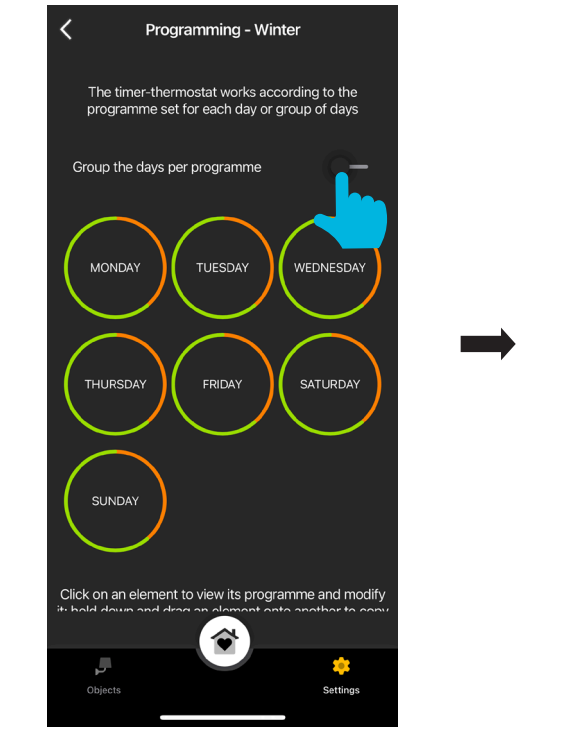

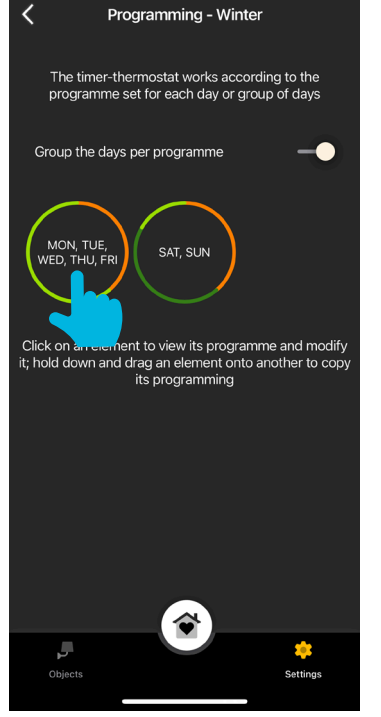

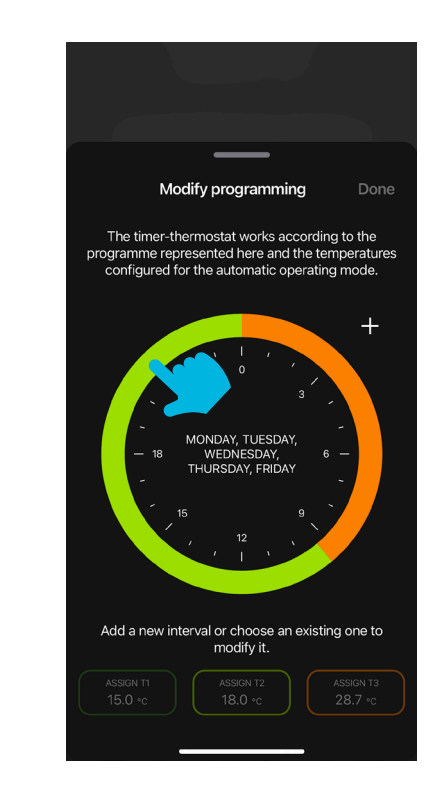

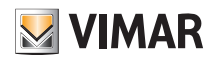

· Il est également possible de copier la programmation d'un jour sur un autre, ou d'un groupe sur un autre ; garder le doigt sur le jour/groupe à copier et le faire glisser au-dessus de celui sur lequel le copier. L'exemple ci-dessous montre la programmation VENDREDI copiée sur MERCREDI.

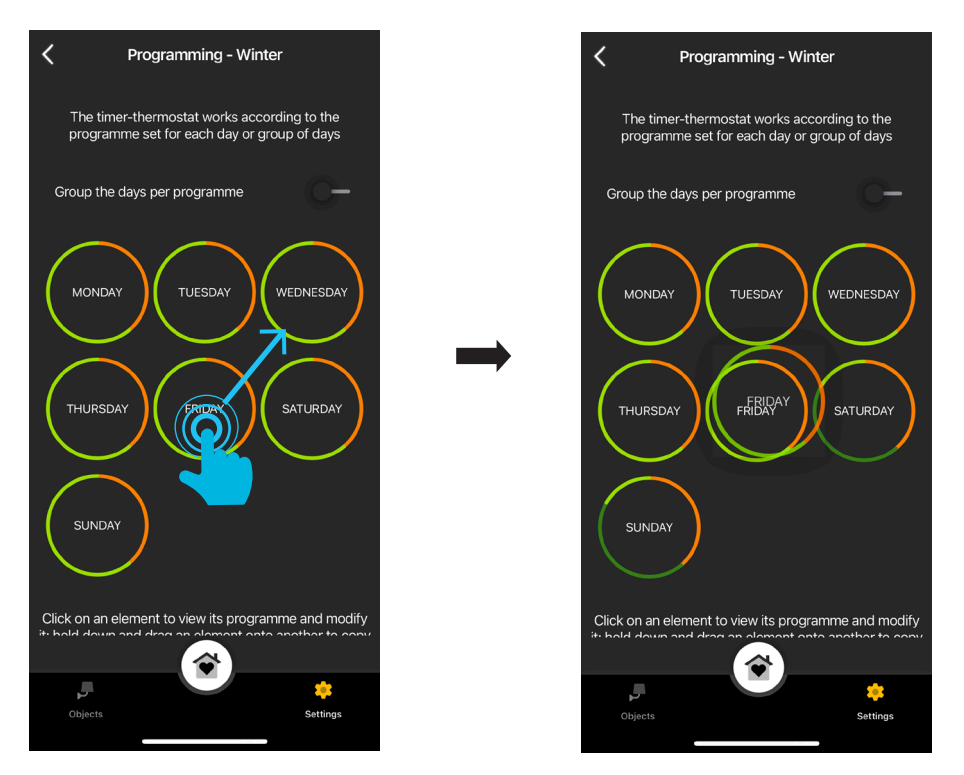

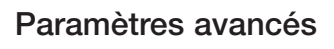

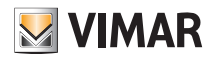

## 4. Paramètres avancés

Sélectionner le thermostat à partir de la page « Dispositifs Smart ».

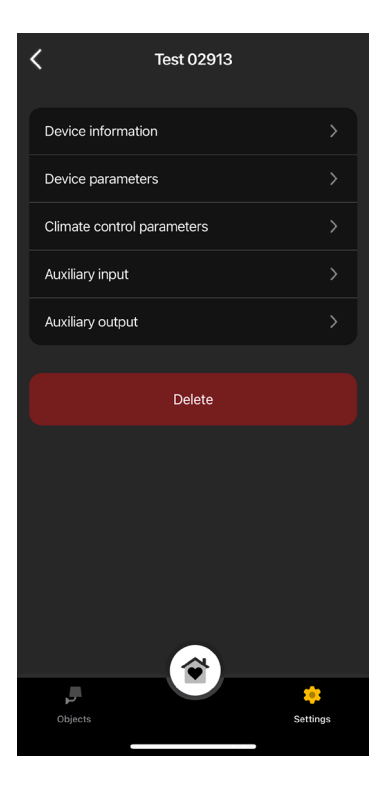

### 4.1 Informations sur le dispositif

Affiche les informations sur la connexion active et la version firmware.

### 4.2 Paramètres du dispositif

Permet de définir/modifier le nom du thermostat, la luminosité de l'écran et de ce qui s'affiche, le PIN, etc.

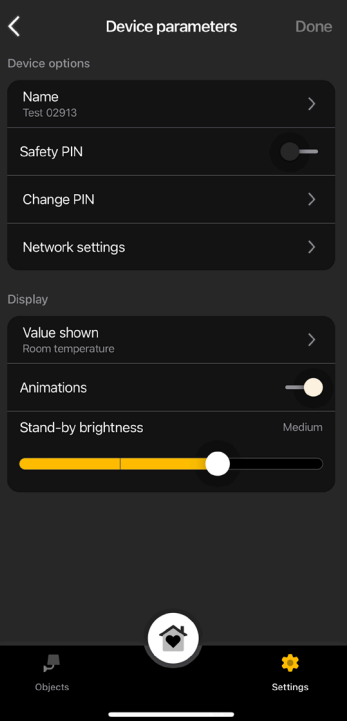

# **VIMAR**

## Paramètres avancés

## PIN de sécurité

Permet de définir un mot de passe qui interdit aux personnes non autorisées d'utiliser le thermostat. Default PIN = 000

### Changer PIN

Permet de modifier le mot de passe actuel.

### Configurations de réseau

Permet de définir/redéfinir l'APN de l'opérateur téléphonique de la SIM utilisée.

## Valeur affichée

Permet de définir la température à afficher à l'écran durant le fonctionnement normal.

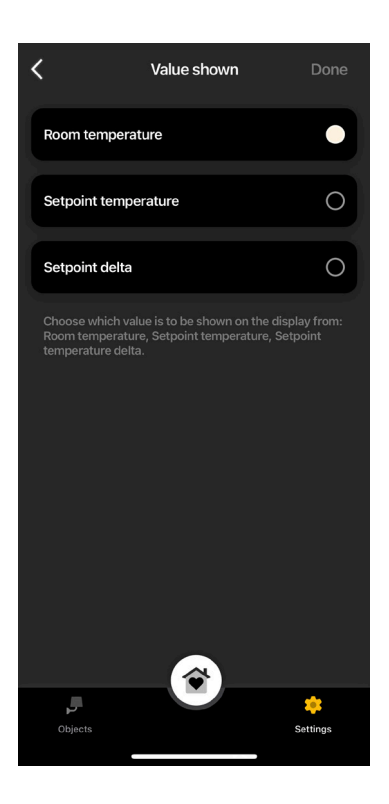

## **Animations**

Permet de définir les animations s'affichant éventuellement à l'écran.

#### Luminosité en veille

Utiliser le curseur **pour prévention de l'écran.** Pour régler la luminosité de l'écran.

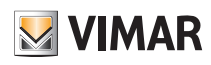

## Paramètres avancés

### 4.3 Paramètres climatisation

Permet de définir/modifier les paramètres de régulation thermique liés au fonctionnement du thermostat (Limite de réglage point de consigne, Étalonnage été hiver, Algorithme de réglage, Type de contact relais).

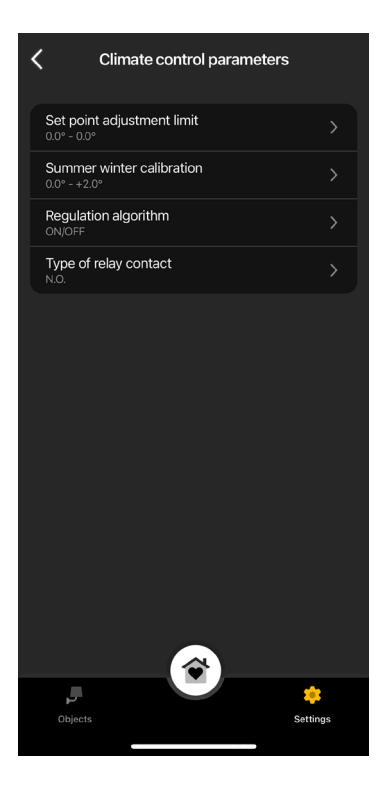

### Limite de réglage point de consigne

Permet de définir la tolérance selon laquelle le thermostat permettra d'augmenter ou de diminuer la température en Été et en Hiver.

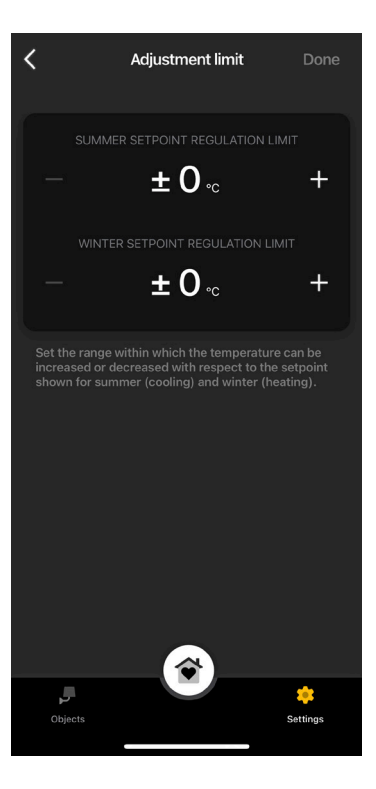

### Étalonnage été hiver

Permet de régler la température (été et hiver) mesurée par le thermostat afin de la personnaliser ou de la conformer à un autre thermostat de référence.

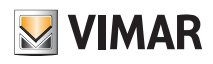

## Paramètres avancés

### Algorithme de réglage

Permet de définir les modes de calcul utilisés pour la régulation thermique.

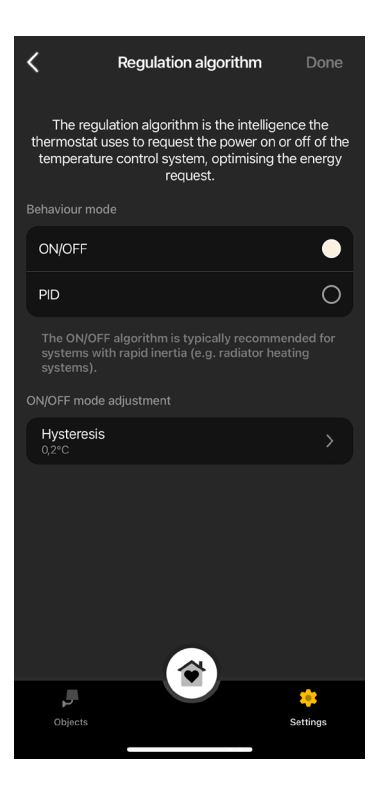

• ON/OFF : Définir la valeur d'hystérèse.

• PID : En sélectionnant cette modalité, la modalité ON/OFF sera désactivée. L'algorithme PID prévoit le réglage de : Bande proportionnelle, Temps d'intégration, Temps de dérivation et Temps cyclique.

#### Type de contact relais

Permet de définir le relais comme NO ou NF.

#### 4.4 Entrée auxiliaire

Permet de définir/modifier les paramètres correspondant à l'entrée auxiliaire du thermostat qui peut être utilisé pour signaler, par exemple, une alarme.

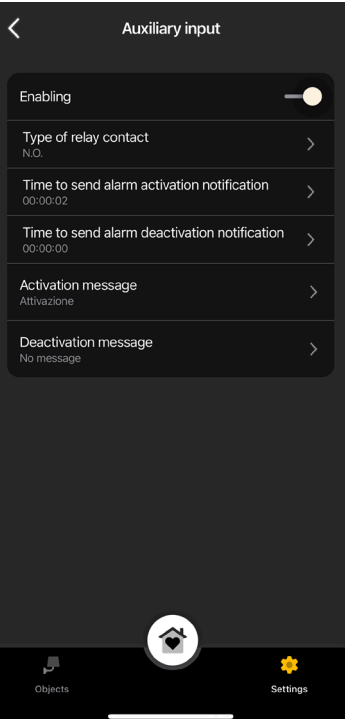

## Paramètres avancés

Validation

Permet de valider l'entrée auxiliaire.

Type de contact relais Permet de définir le type de contact du relais.

#### Retard notification d'activation/désactivation alarme

Permet de définir le temps au-delà duquel la notification correspondant à l'activation/désactivation de l'alarme sera envoyée.

Attention : En cas de coupure de courant, si les délais minimum définis sont inférieurs à 6 secondes, de faux messages d'alarme pourraient arriver.

#### Message d'activation/désactivation

Permet d'écrire le texte du message de notification à l'activation/désactivation de l'alarme.

### 4.5 Sortie auxiliaire (uniquement pour le thermostat LTE art. 02913)

Permet de définir/modifier les paramètres de la sortie auxiliaire du thermostat qui, associée à un relais, peut être utilisée pour allumer/éteindre le chauffe-eau ou une lumière.

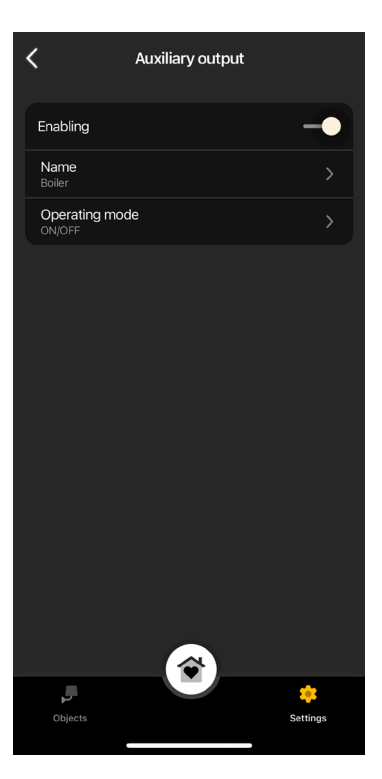

### Validation

Permet de valider la sortie auxiliaire.

#### Nom

Permet de modifier le nom attribué à la sortie auxiliaire.

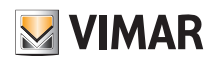

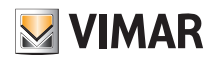

## Paramètres avancés

## Mode de fonctionnement

Permet d'attribuer le fonctionnement ON/OFF ou temporisé à la sortie auxiliaire.

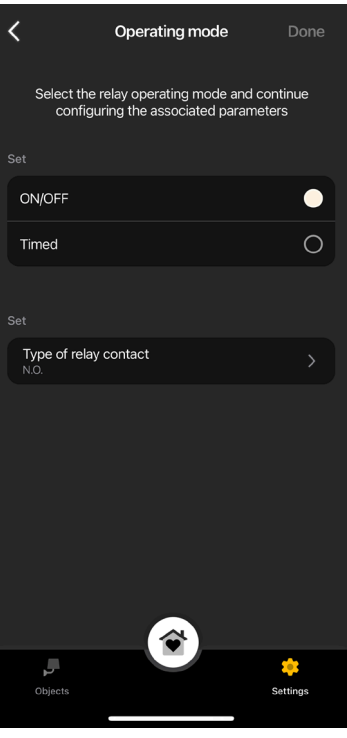

• ON/OFF : Définir le type de relais (NO ou NF).

• Temporisé : Définir le type de relais (NO ou NF) et le temps selon lequel il doit rester actif. confirmer avec .

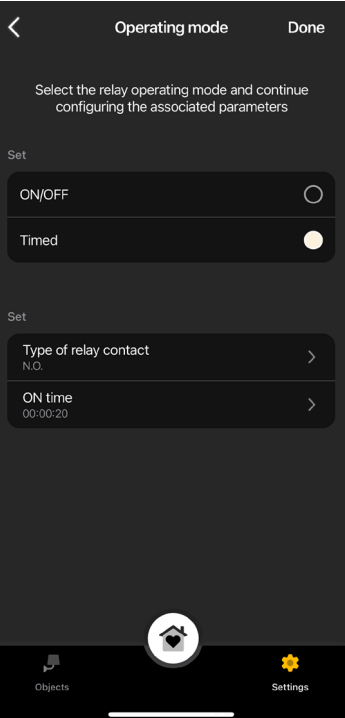

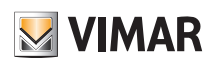

## Définition des utilisateurs

## 5. Définition des utilisateurs

L'Administrateur associe les Utilisateurs standard qui peuvent intervenir sur les thermostats et leur attribue des fonctions et des pièces avec lesquelles ils peuvent entrer en interaction.

Chaque Utilisateur standard doit avoir téléchargé l'App View sur son dispositif mobile et créé son profil sur MyVIMAR.

• À partir de la page « Réglages », sélectionner « Usagers et autorisations » puis  $\begin{array}{|c|c|} \hline \end{array}$ 

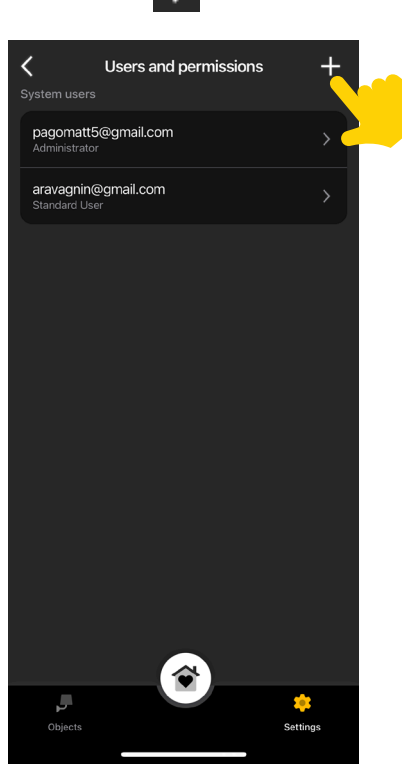

• Saisir l'e-mail de l'utilisateur standard.

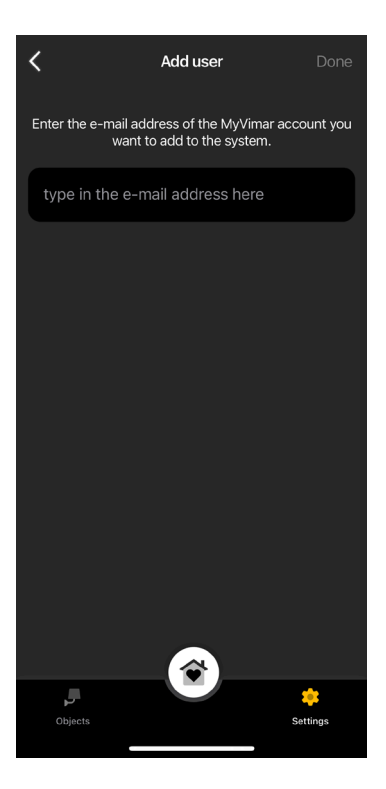

Répéter la procédure pour tous les utilisateurs standard à associer.

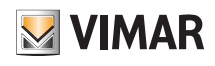

## Définition des utilisateurs

### 5.1 Gestion des utilisateurs

L'administrateur peut attribuer à chaque utilisateur créé des pièces qu'il pourra visualiser et des fonctions qu'il pourra gérer ; cette flexibilité permet de réserver certaines commandes à certains utilisateurs dans une même installation.

- À partir dela page « Réglages », sélectionner « Usagers et autorisations » ; la liste des utilisateurs créés s'affiche.
- Sélectionner l'usager souhaité.

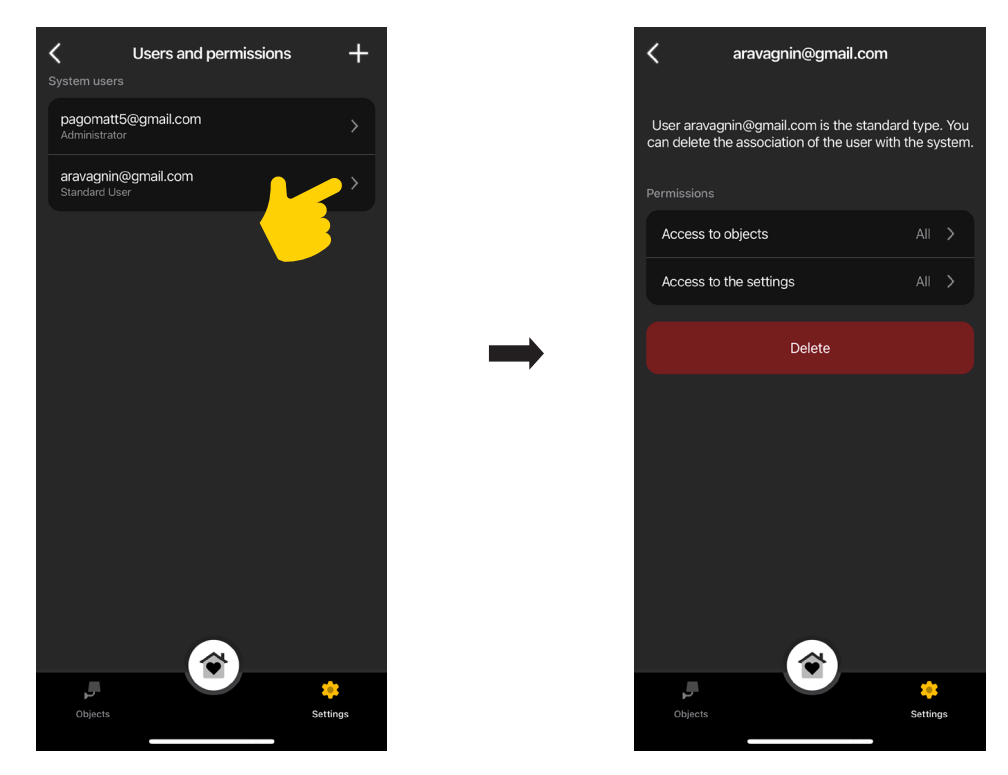

• Définir objets, pièces et paramètres sur lesquels l'usager sélectionné peut intervenir.

#### ATTENTION :

- L'Administrateur peut supprimer de l'installation tous les utilisateurs associés.
- L'Administrateur peut se supprimer de l'installation ; le nouvel Administrateur devra ensuite recréer des utilisateurs standard.
- L'Utilisateur standard peut se supprimer de l'installation.

Remarque : Les fonctions « Éclairage » et « Divers » s'affichent uniquement pour les thermostats LTE car elles sont associées à la sortie auxiliaire.

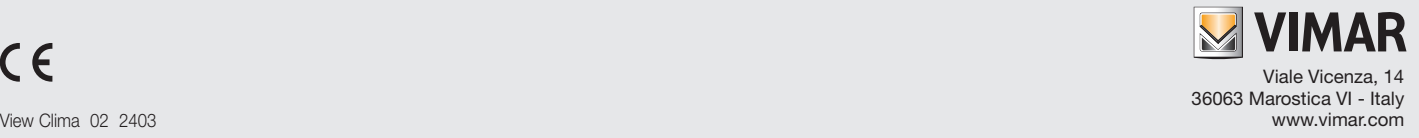